This short tutorial provides information on how to create an IBC Protocol XForm in IRB Manager. Let's look at the Dashboard after our investigator John PI has logged in.

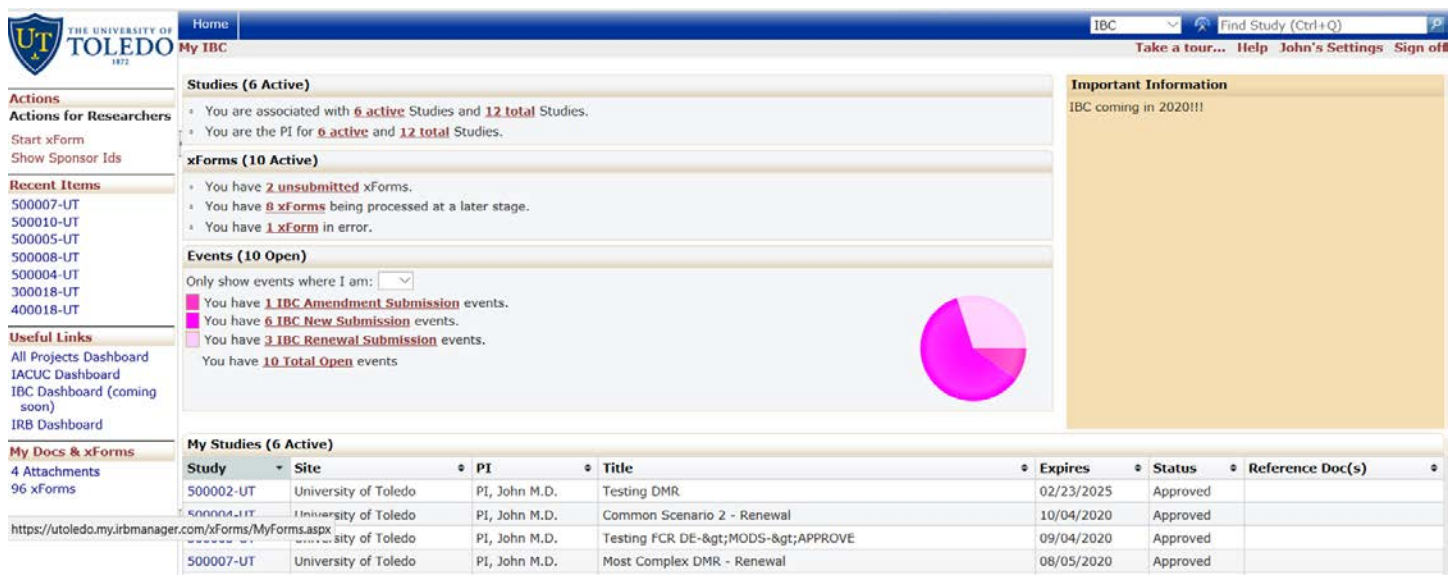

On the upper left hand side you will see an Action called Start XForm. If you click here, it will display a list of XForms from which you can choose to create. In this case, we will choose to create an IBC Protocol Form. The IBC Protocol XForm is organized into different sections or pages.

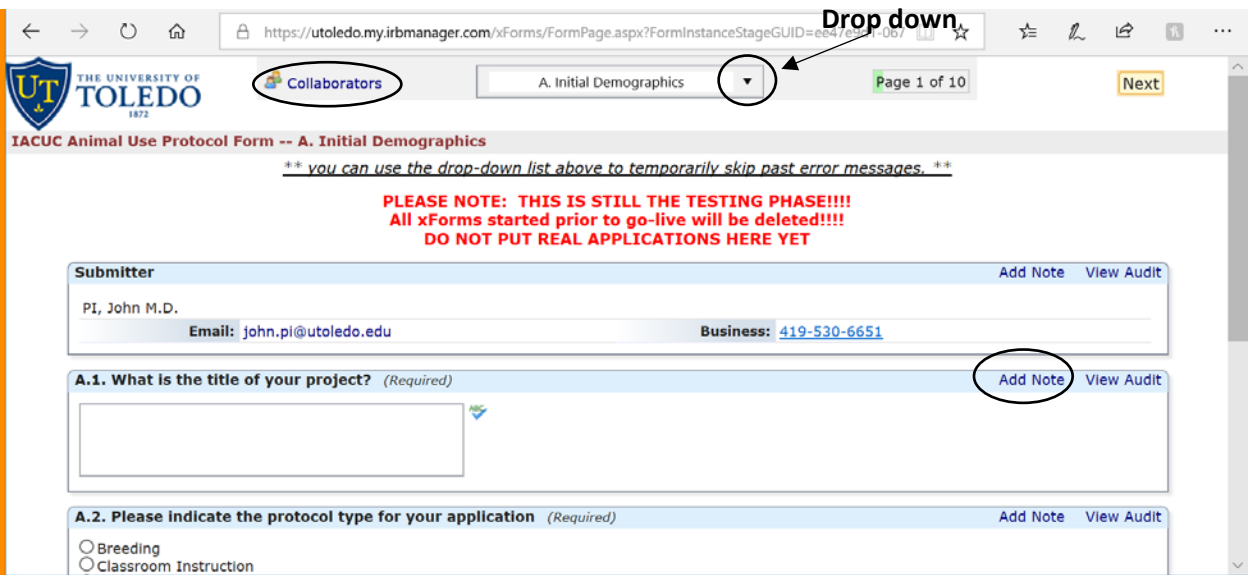

You may answer them sequentially or use the drop down list to skip to different section or pages of the XForm. Each question has an "Add Note" feature. This allows the individual filling out the XForm, perhaps a Lab Manager, to add a note or question for the principal investigator or the IACUC Office. By pressing the "Collaborators" link, you can add individuals that will be able to view, edit, and/or submit the XForm or protocol as well. At the bottom of each page are directional buttons that allow you to move to the previous or next pages or sections, save the XForm for later, and a more button. If you press the more button you are given various options including the options to view the XForm as a pdf, which will allow you to print it for later use.

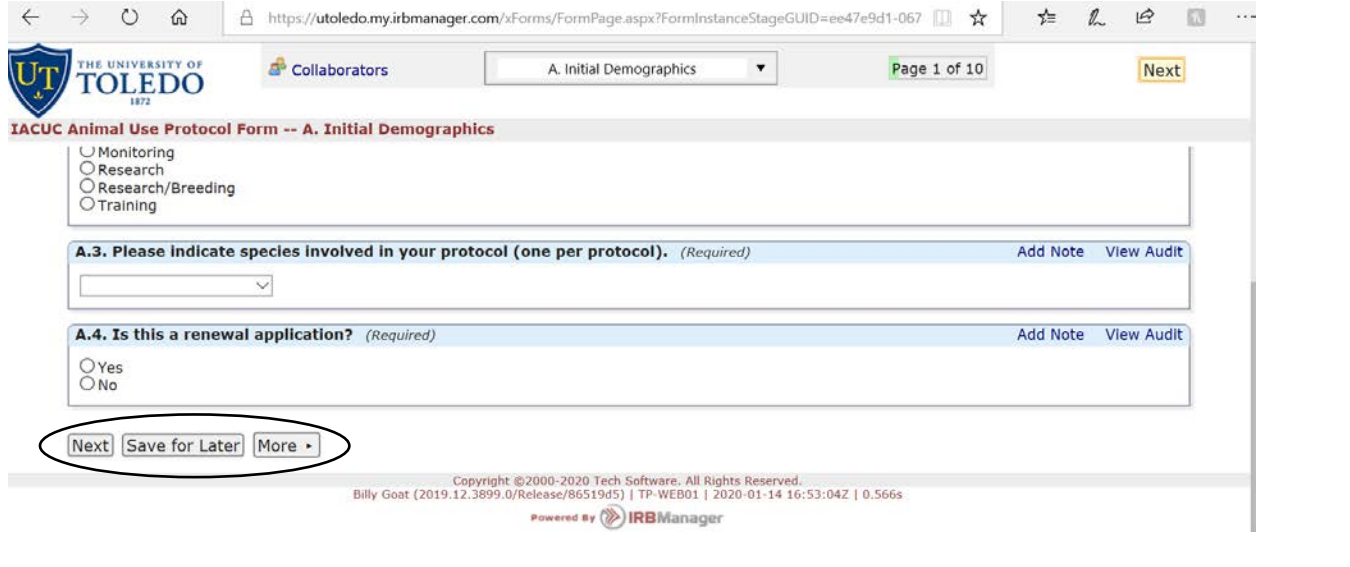